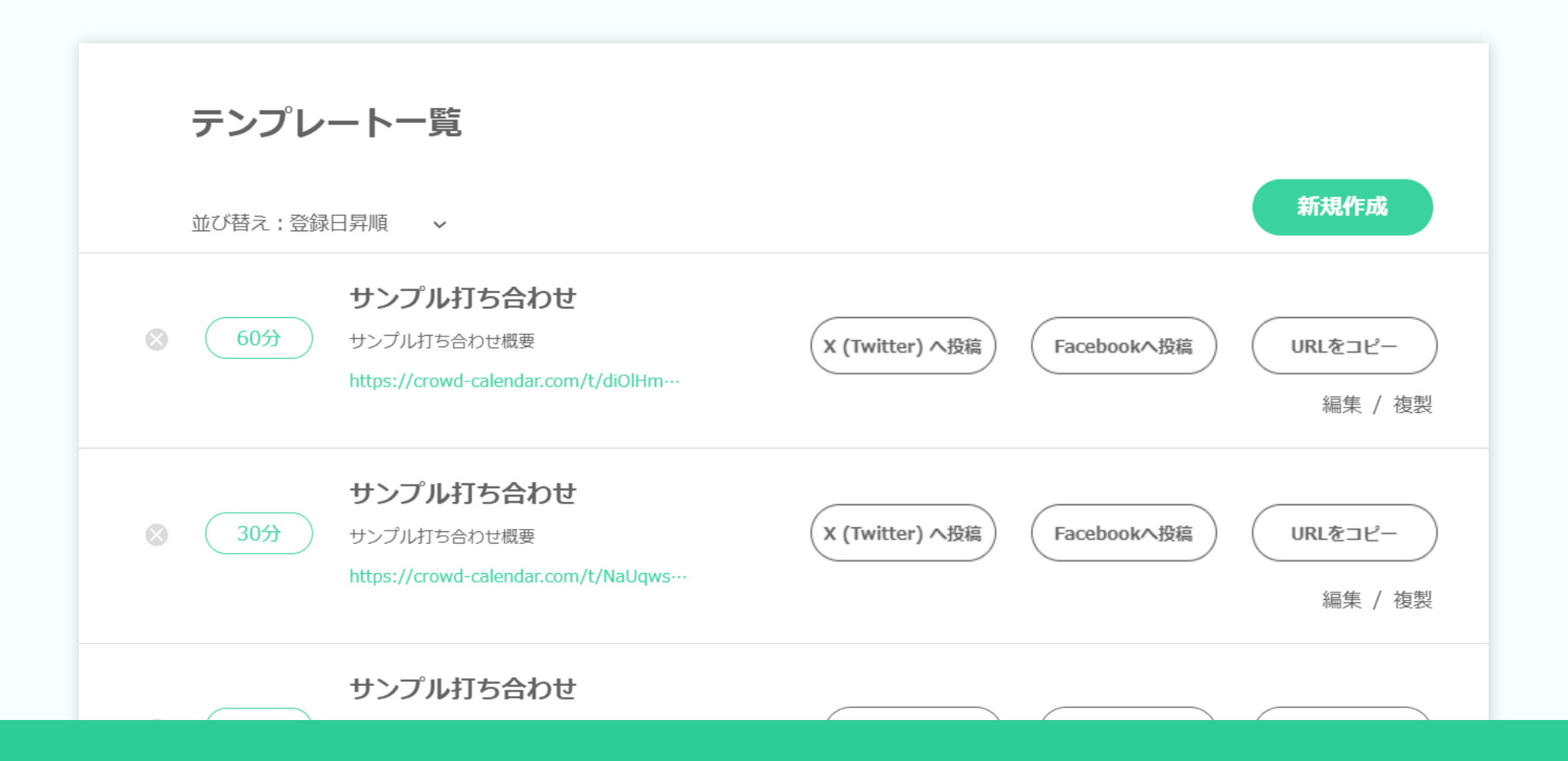

# ~日程調整用のURLを作成する方法~

最終更新日:2024年1月27日

C Crowd Calendard F>JL-h

アンケート 困ったときは

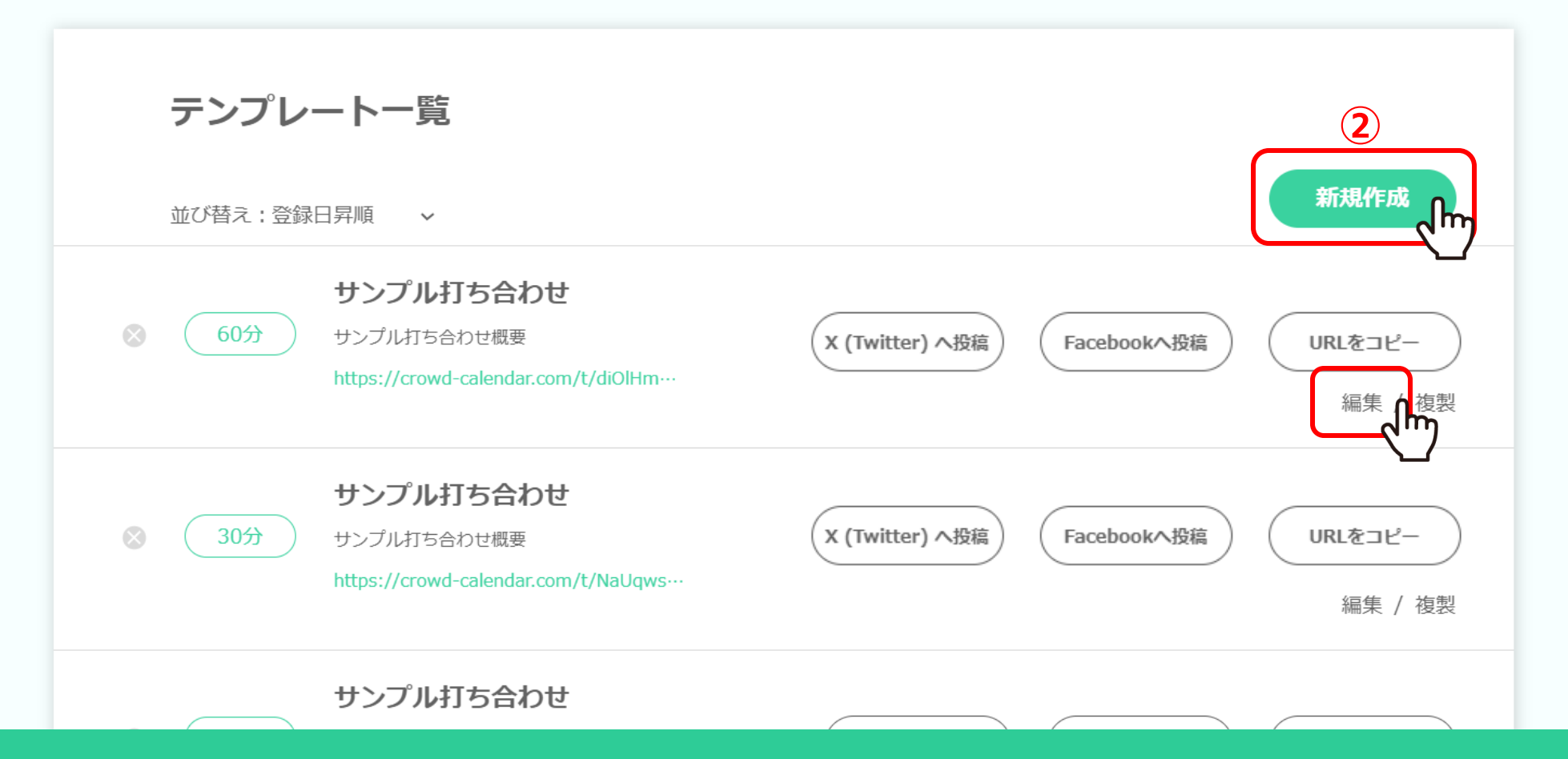

まずCrowd Calendarにログインし、①「テンプレート」タブよりテンプレート一覧画面を表示します。

②「新規作成」または「編集」をクリックします。 ※Crowd CalendarのログインにはGoogleアカウントが必要です。 2010年 - 2021年 - 2022年 - 2022年 - 2022年 - 2022年 - 2022年 - 2022年 - 2022年 - 202

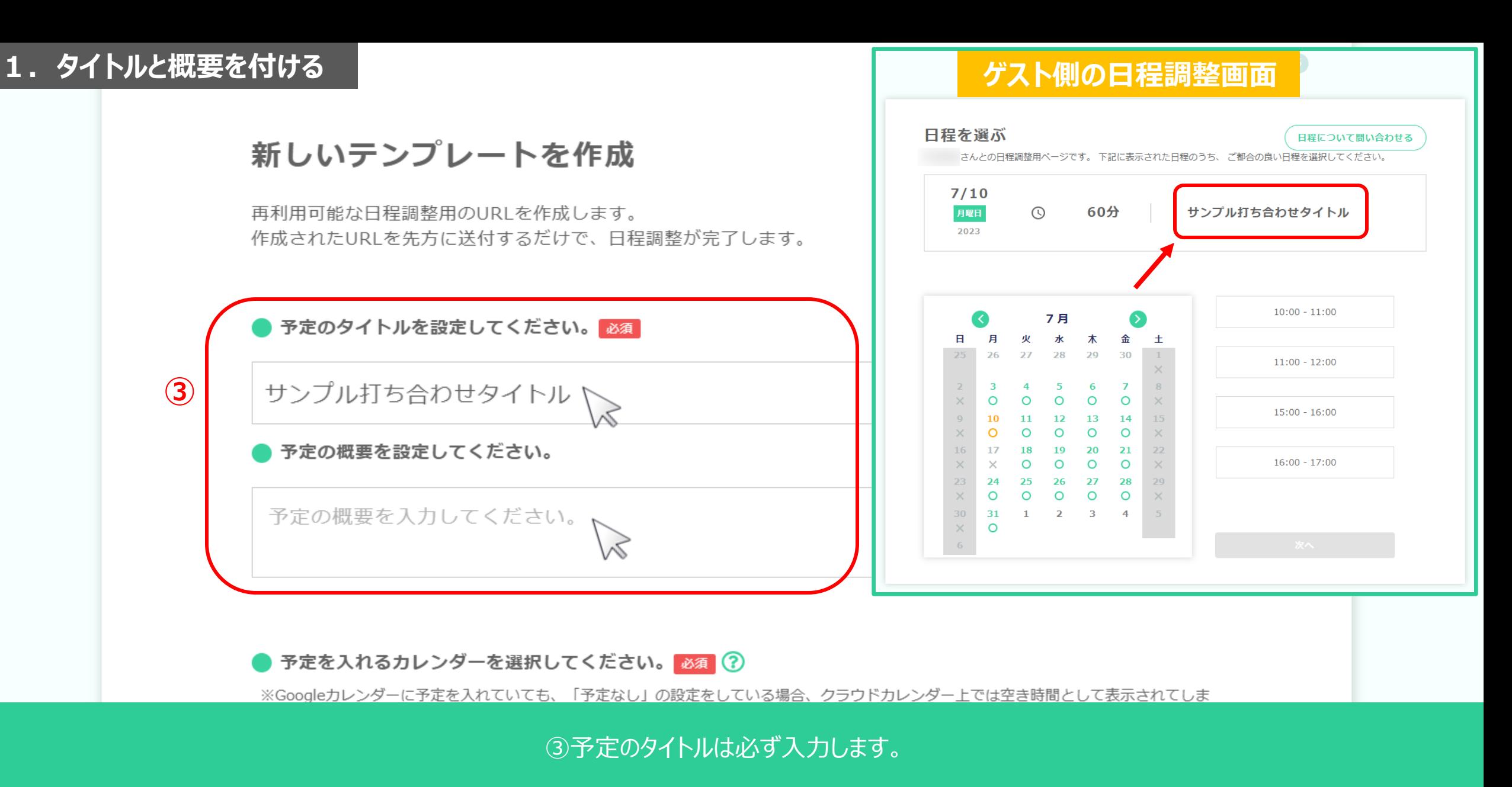

※タイトルは50文字まで入力できます。タイトルはゲスト側に表示されます。 ※概要は任意で入力してください。概要はゲスト側には表示されません。 <sup>3</sup>

#### …さい。 **2.予定を入れるカレンダーを選択する①**

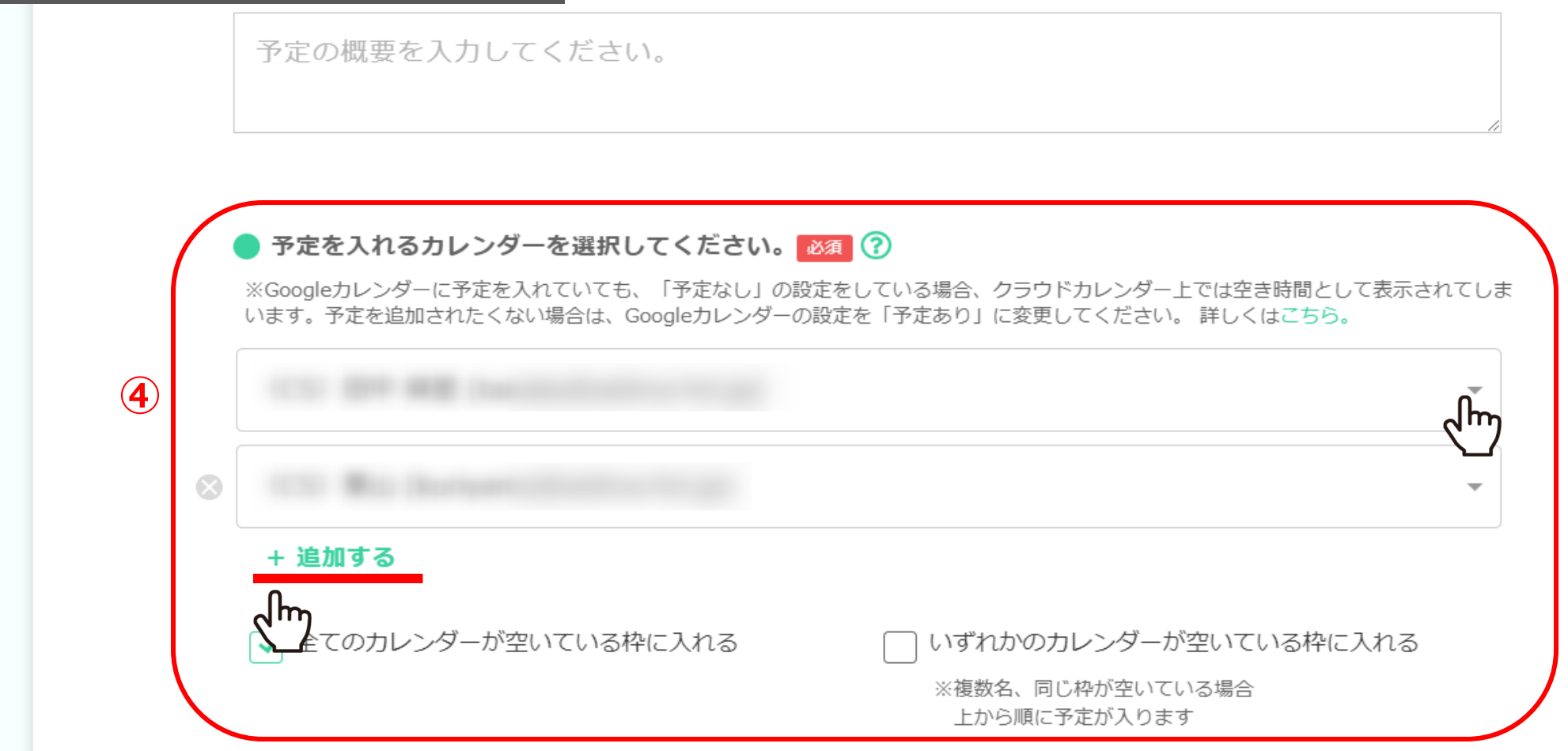

### ④予定を入れたいGoogleカレンダーを選択します。

※Crowd Calendarにログイン中のGoogleカレンダーの「マイカレンダー」に登録されているカレンダーから選択が可能です。 「+追加する」をクリックすると複数のGoogleカレンダーを設定することができます。 ※Googleカレンダー以外との連携は出来ません。

#### …さい。 **2.予定を入れるカレンダーを選択する②**

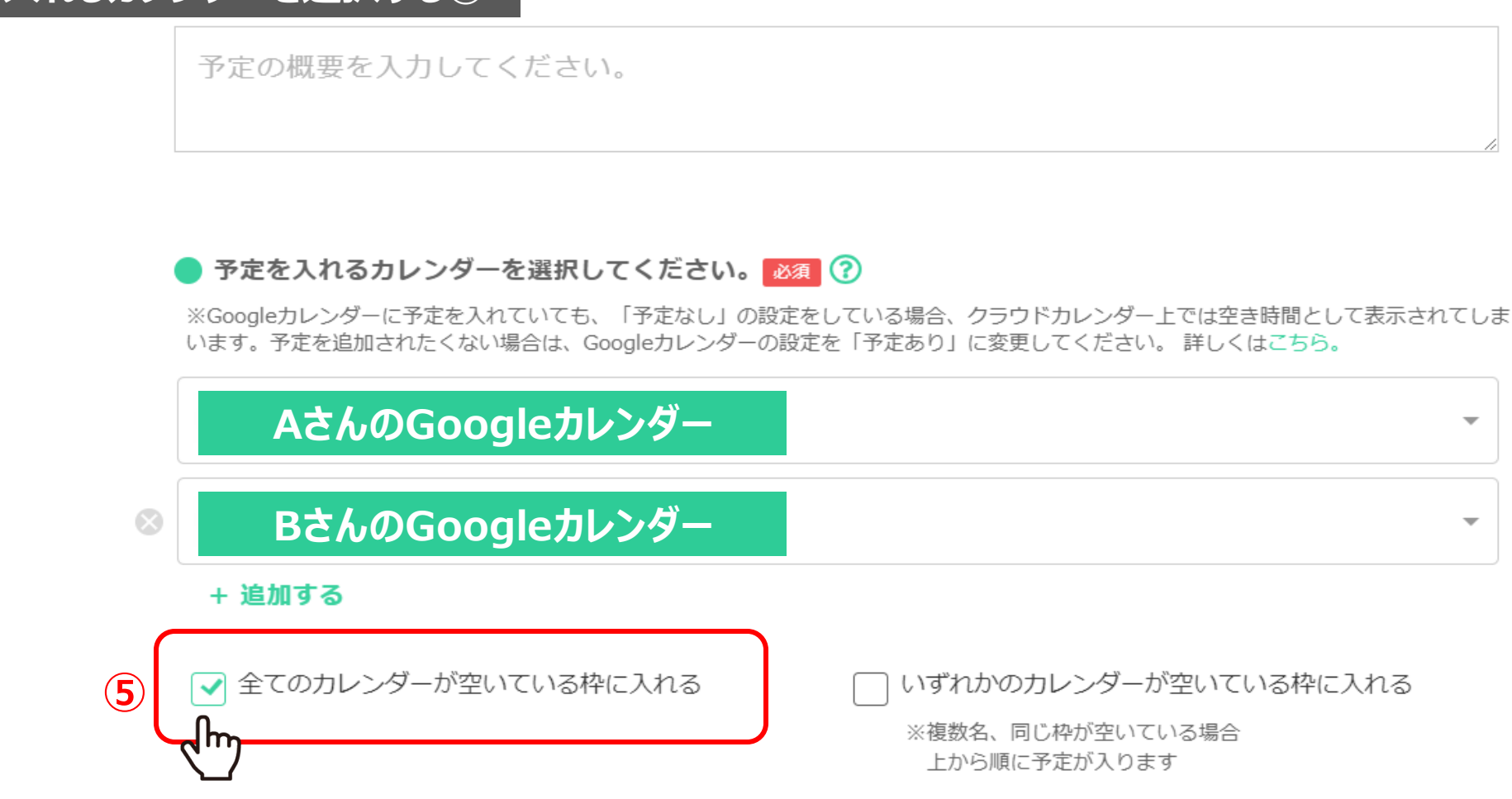

⑤「全てのカレンダーが空いている枠に入れる」にチェックを入れると、 Aさん、Bさんどちらのカレンダーも空いている場合のみ、ゲストが予定を入れることができます。

※2人ともGoogleカレンダーの予定が空いているとゲストが予定を入れることができ、 2人のGoogleカレンダーに同じ予定が追加されます。 5.5mm カード 5.5mm カード 5.5mm カード 5.5mm カード 5.5mm カード 5.5mm カード 5.5mm カード 5.5mm カード 5.

#### **2.予定を入れるカレンダーを選択する③**゙さい。

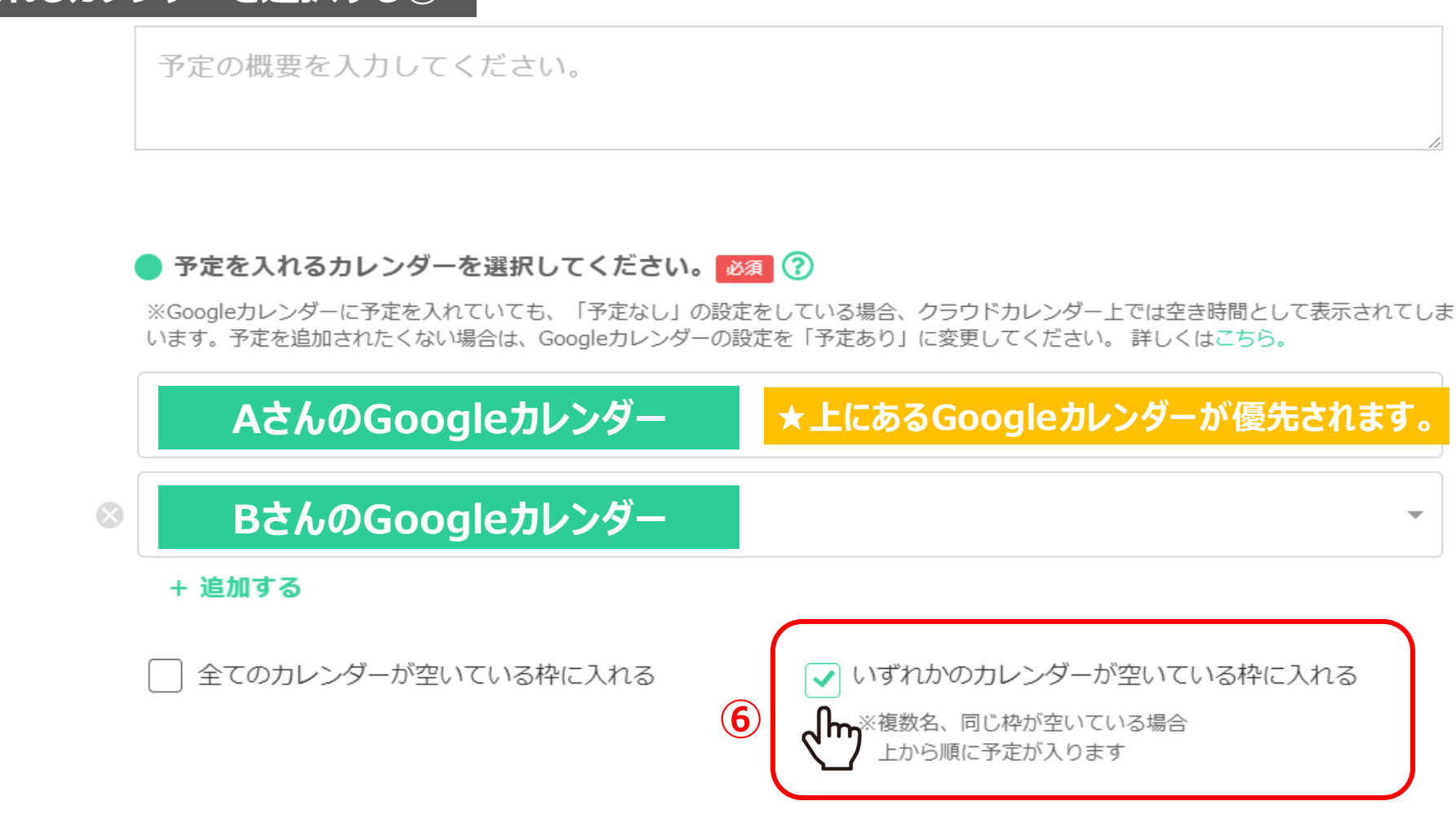

⑥「いずれかのカレンダーが空いている枠に入れる」にチェックを入れると、 Aさん、Bさんいずれかのカレンダーが空いている場合に、ゲストが予定を入れることができます。

<u>※どちらも空いている場合は、上から順に予定が入りますので、優先させたいカレンダーを上に設定してください。</u> そのある あたい いちのある

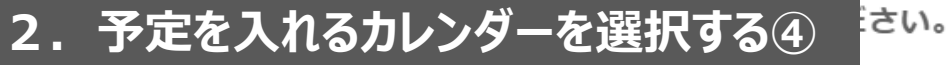

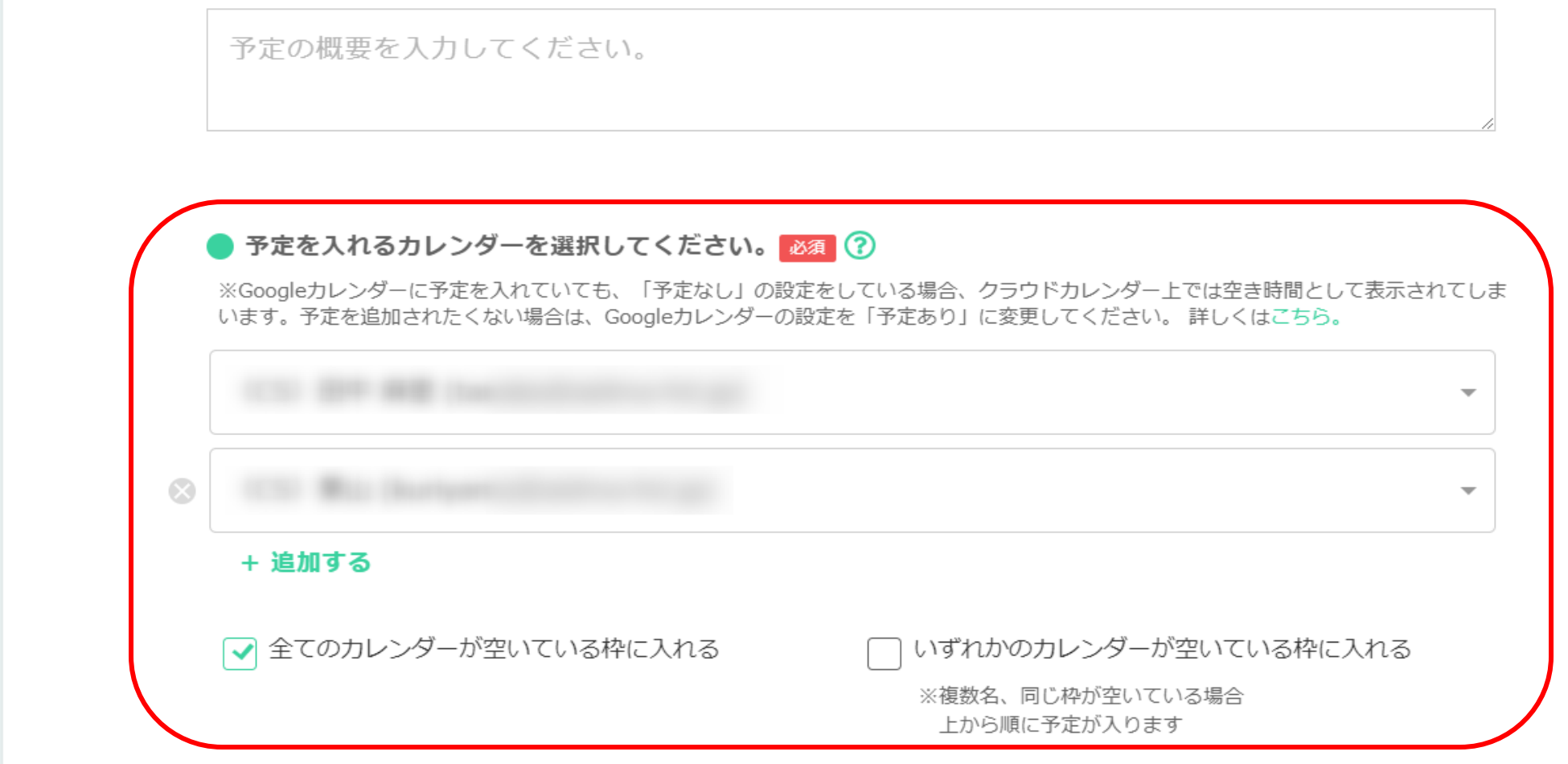

### 【※注意※】

予定が入った際の通知メールは、Crowd Calendarのテンプレートを作成したホストのメールアドレスにのみ送信されます。 予定を入れるカレンダーに設定した方全てに通知メールの送信が必要な場合は、 P22の手順2でご案内している「BCC」の設定をお願い致します。 アンティー アンティー アファー

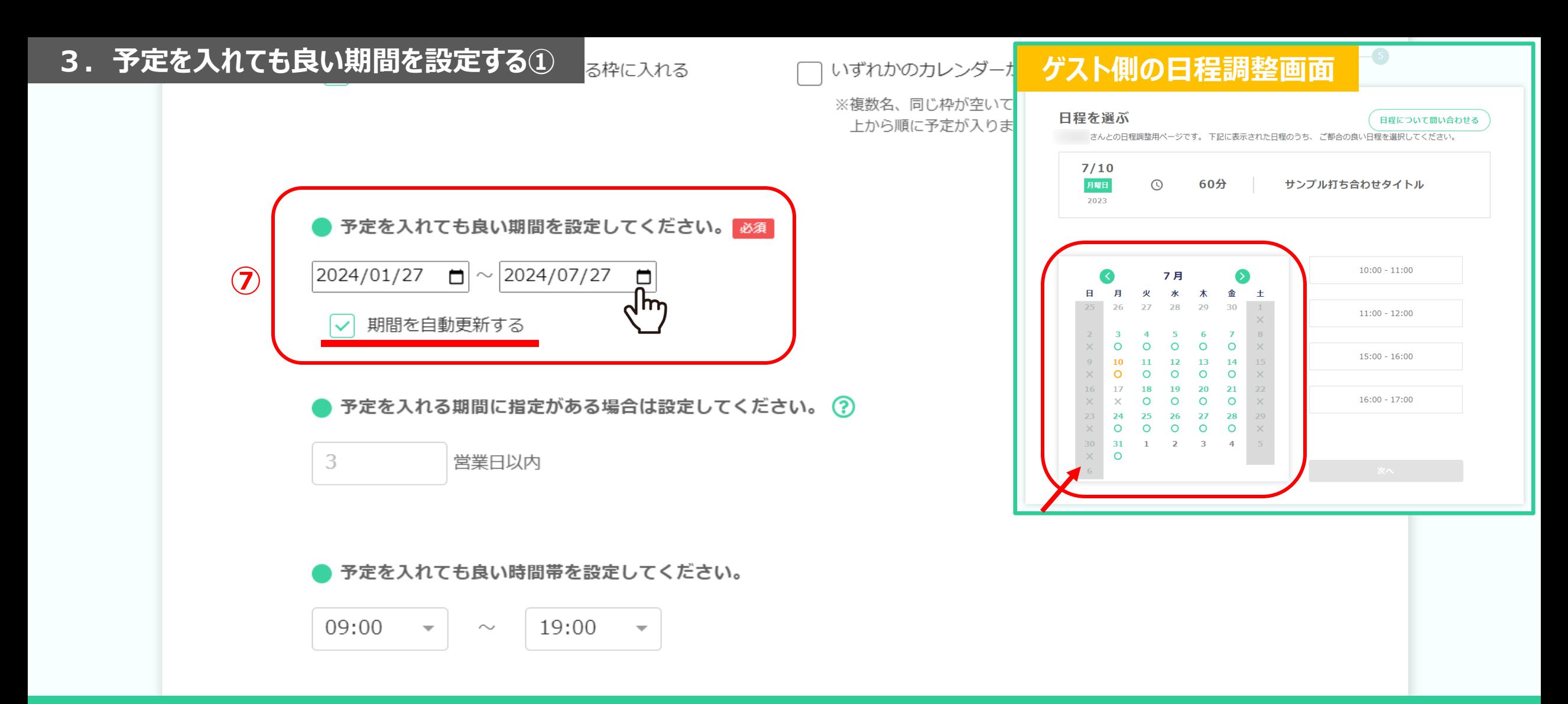

⑦予定を入れても良い期間は、ゲストが選択することができる期間を設定してください。

※デフォルトで6カ月が設定されています。6カ月以上にした場合、ゲストが日程調整を行う画面が開くまでにお時間が掛かってしまう場合がございますので、 長期的に使用したい場合は、「期間を自動更新する」にチェックを入れてください。 <sup>8</sup>

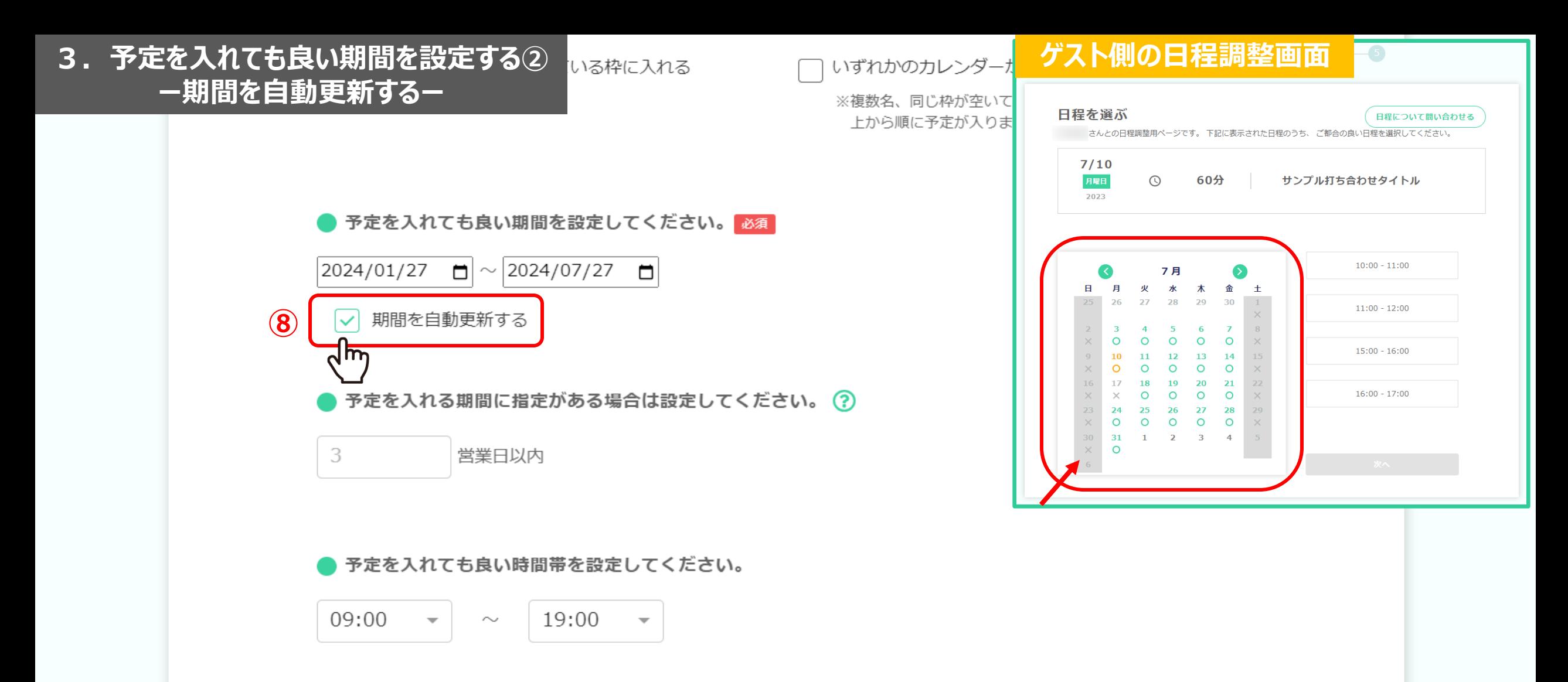

⑧「期間を自動更新する」にチェックを入れた場合、下記3つの条件を満たすと自動で更新されます。

1.予定を入れても良い期間の「開始日」が、当日以前である

- 2.予定を入れても良い期間の「終了日」が当日から2週間以内である
	- 3. 該当のURLで、一度でも日程調整されたことがある 9. インファン 2. インファン 9. インファン 9. インファン 9. インファン 9. インファン 9. インファン 9. インファン 9. インファン 9. インファン 9. インファン 9. インファン 9. インファン 9. インファン 9. インファン 9. インファン 9. インファン 9. インファン 9. インファン 9. インファン 9. インファン 9.

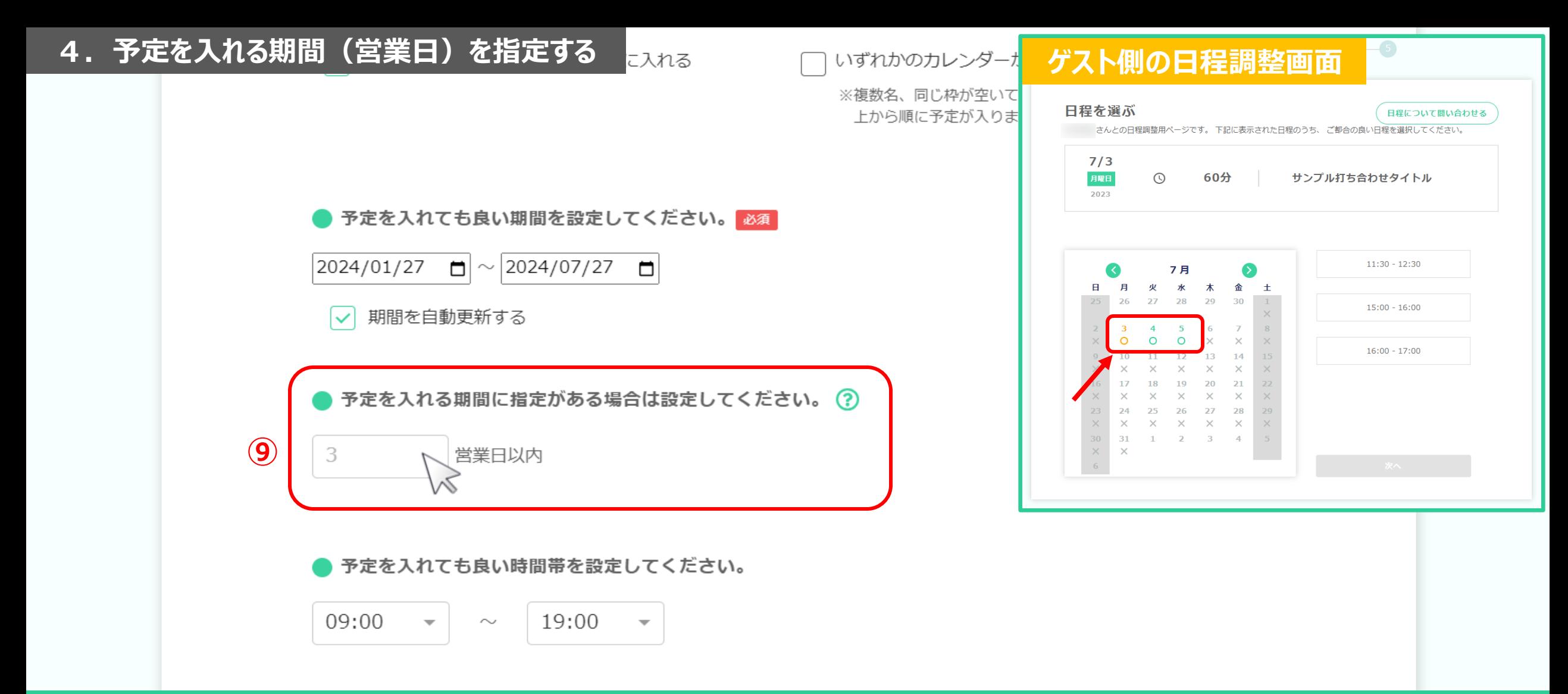

⑨ゲストが予定を入れることが出来る「期間」を指定した場合、 |例えば、「3営業日以内」と設定すると、ゲストが開いた日の直近の(当日を含む)営業日を1日目として、 3営業日以内の予定が選択可能になります。

※「営業日」とは、「予定を入れても良い曜日にチェックを入れてください。」の項目にてチェックが入っている曜日のことで、初期設定では月~金です。 10

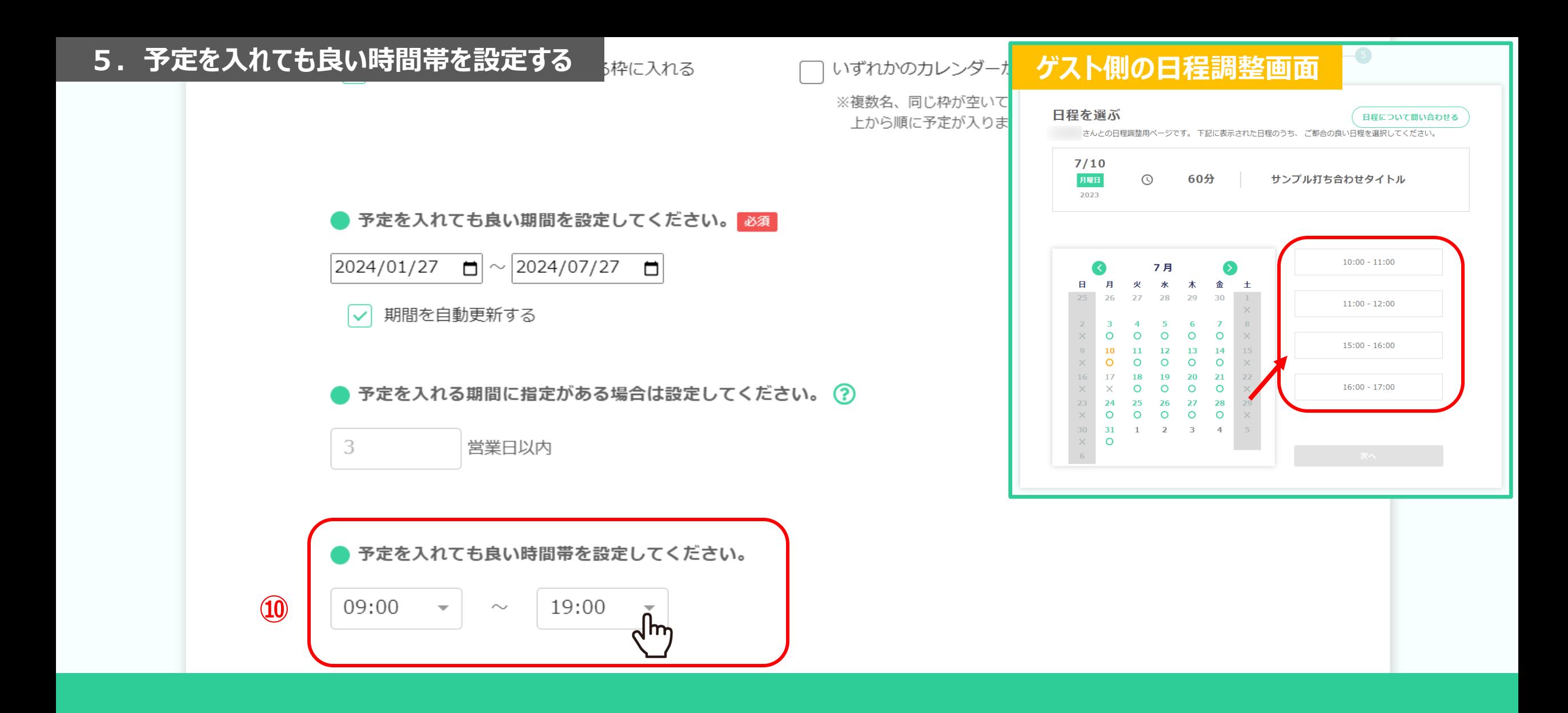

⑩ゲストが選択可能な、予定を入れても良い時間帯を設定します。

### **6.予定の「所要時間」を設定する**

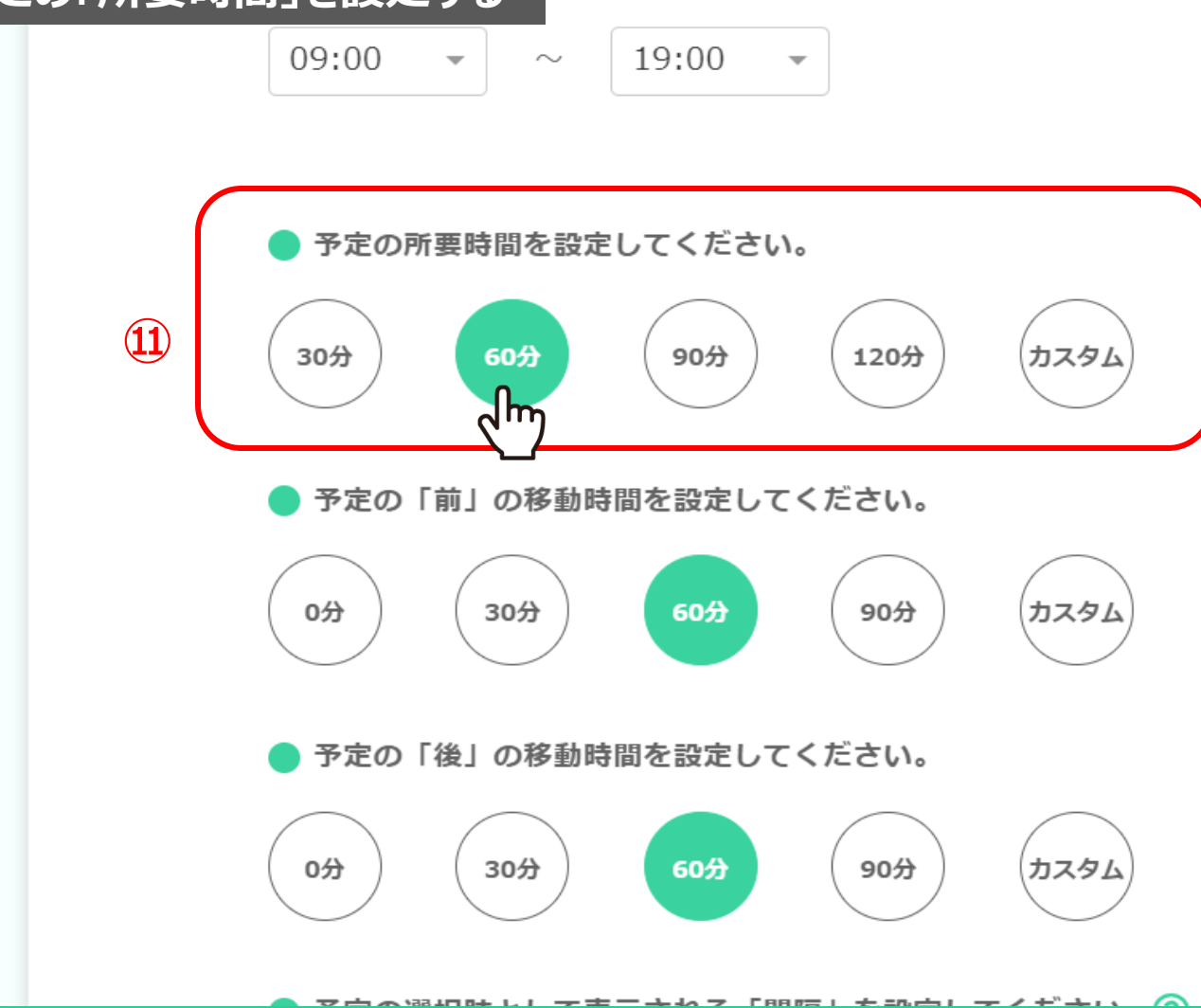

い時間帯を設定してください。

#### **ゲスト側の日程調整画面**  $-5$ 日程を選ぶ 日程について問い合わせる さんとの日程調整用ページです。下記に表示された日程のうち、ご都合の良い日程を選択してください。  $7/10$ 月曜日  $\odot$ 60分 サンプル打ち合わせタイトル 2023  $10:00 - 11:00$  $\bullet$ 7月 日 月 火 水 木 金 土 28 29 27 30  $11:00 - 12:00$ -5  $\overline{7}$ 6  $\circ$  $\circ$  $\circ$  $\circ$  $\circ$  $15:00 - 16:00$ 13 14  $12<sub>2</sub>$  $\circ$  $\circ$  $\circ$  $\circ$ 18 19 20 21  $\circ$  $\circ$  $16:00 - 17:00$  $\Omega$  $\circ$ 24 27 28 25 26  $O$   $O$  $\circ$  $\circ$  $\circ$ 31  $\mathbf{1}$  $\overline{2}$  $\overline{3}$  $\overline{4}$  $\times$  $\circ$

⑪予定の所要時間を設定します。

定してください。 **7.予定の「前後」の移動時間を設定する①**

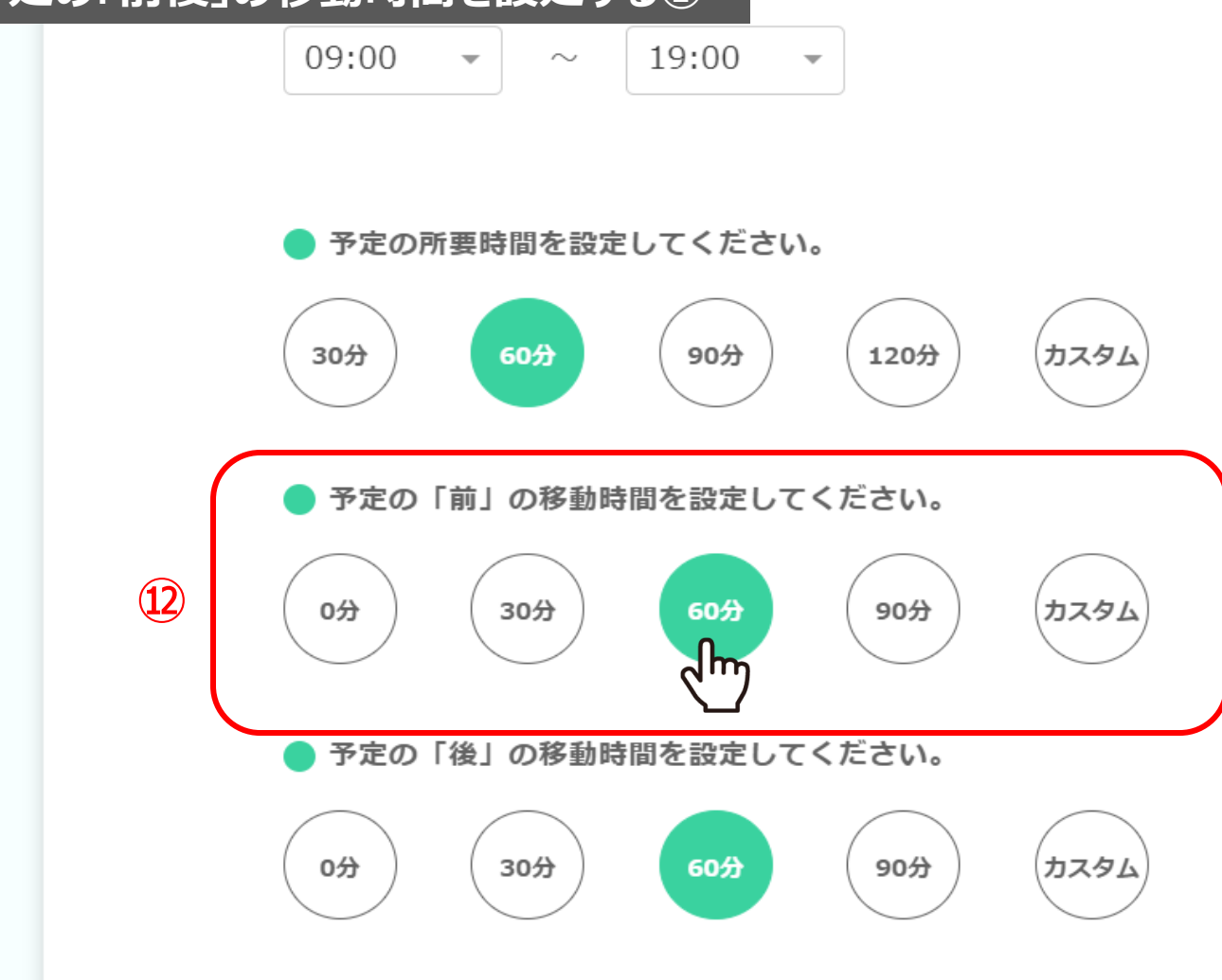

### ⑫予定の「前」の移動時間を設定します。

Foor-

※例えば、予定の「前」の移動時間が30分の場合、Googleカレンダーの予定が12時から空いていたとしても、 ゲストは12時30分から日程調整をすることが可能です。 <sup>13</sup>

定してください。 **7.予定の「前後」の移動時間を設定する②**

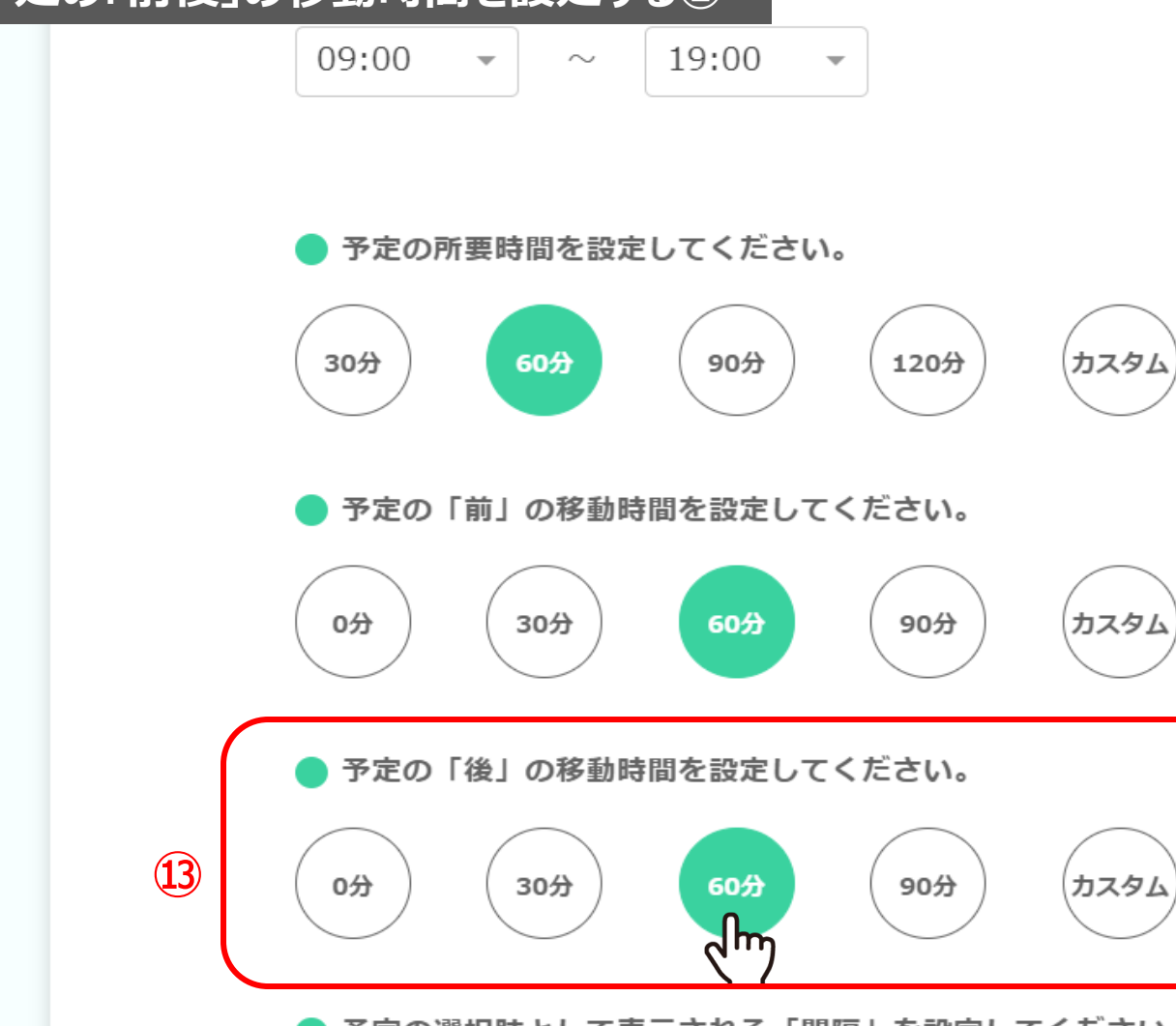

### ⑬予定の「後」の移動時間を設定します。

※例えば、予定の「後」の移動時間が30分の場合、1つ目の予定が13時に終了後、 Googleカレンダーの予定が13時から空いていたとしても、 よいない。 ポストは13時30分から日程調整をすることが可能です。 インタン・コンパン インタン・コンパン 14

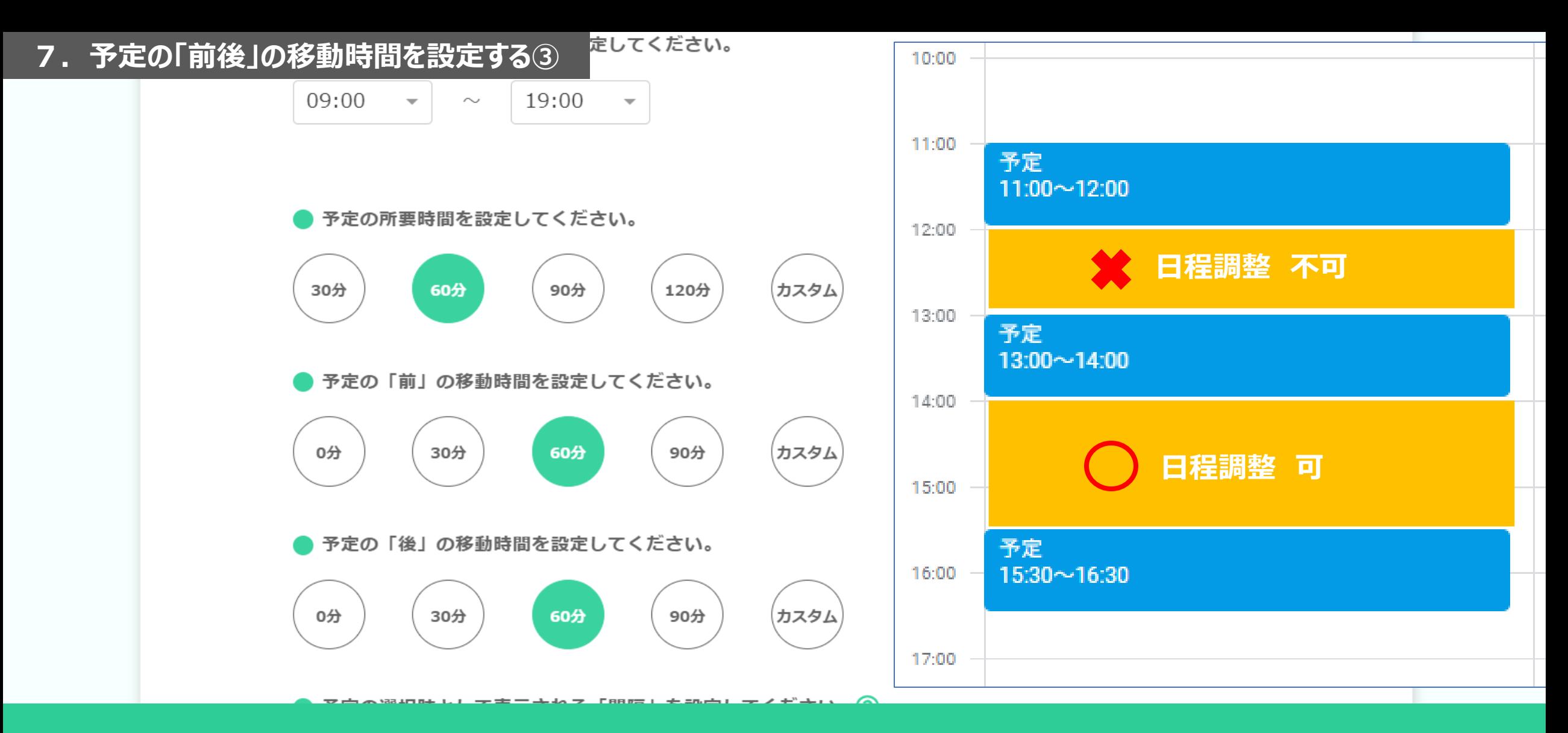

例えば、予定の所要時間が30分、予定の「前」と「後」の移動時間が30分ずつの場合、 Googleカレンダーの予定が12時から13時まで空いていたとしても、 ゲストは日程調整をすることが出来ません。 所要時間30分 + 前後の移動時間60分 = 90分の空きがある場合に日程調整が可能です。  $15\atop$ 

#### **8.予定の選択肢の「間隔」を設定する**を設定してください。

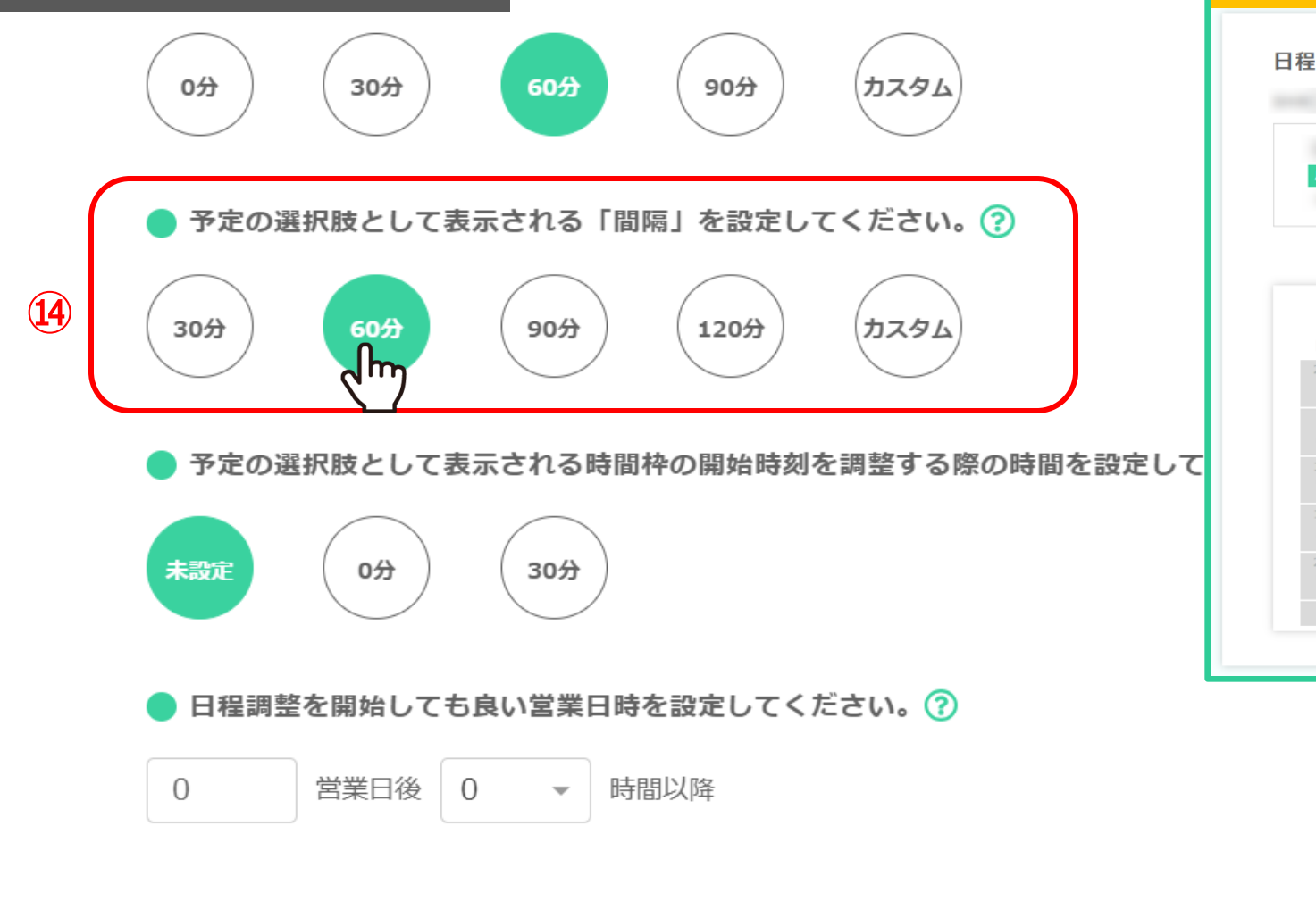

高太 1 カテナ 真い照口に エテ ふ カネユ カテノ だきい

# **ゲスト側の日程調整画面**

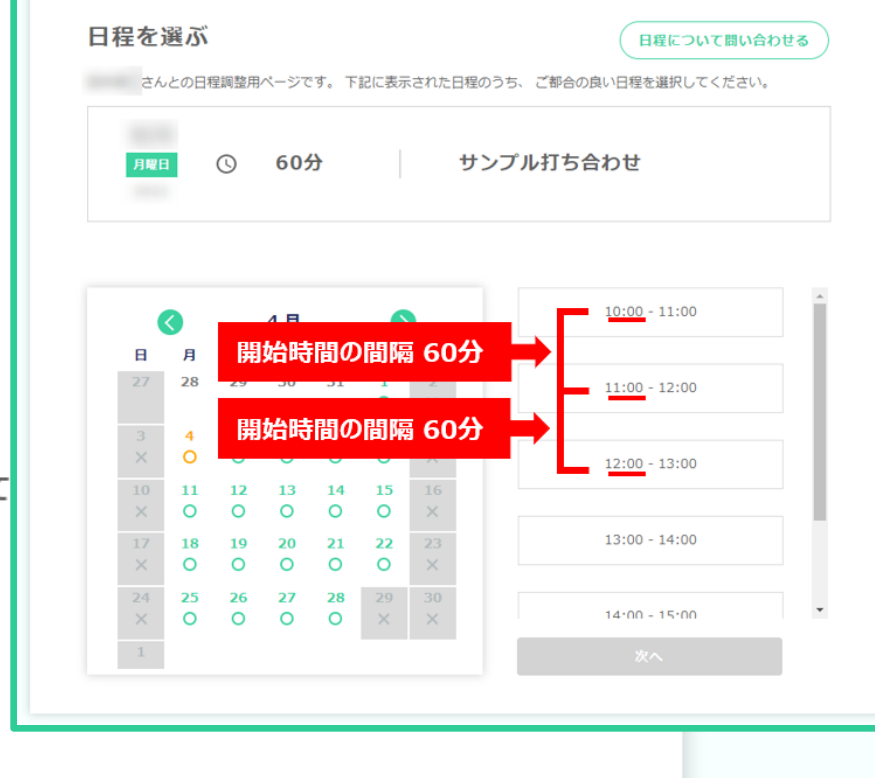

### ⑭予定の選択肢の「間隔」を設定すると、 ゲストが予定を選択する際に表示される選択肢の、開始時間の「間隔」を指定することができます。

予定の開始時間を毎時0分だけにしたい場合などにご活躍頂けます。 インファインファイン 2000年 16

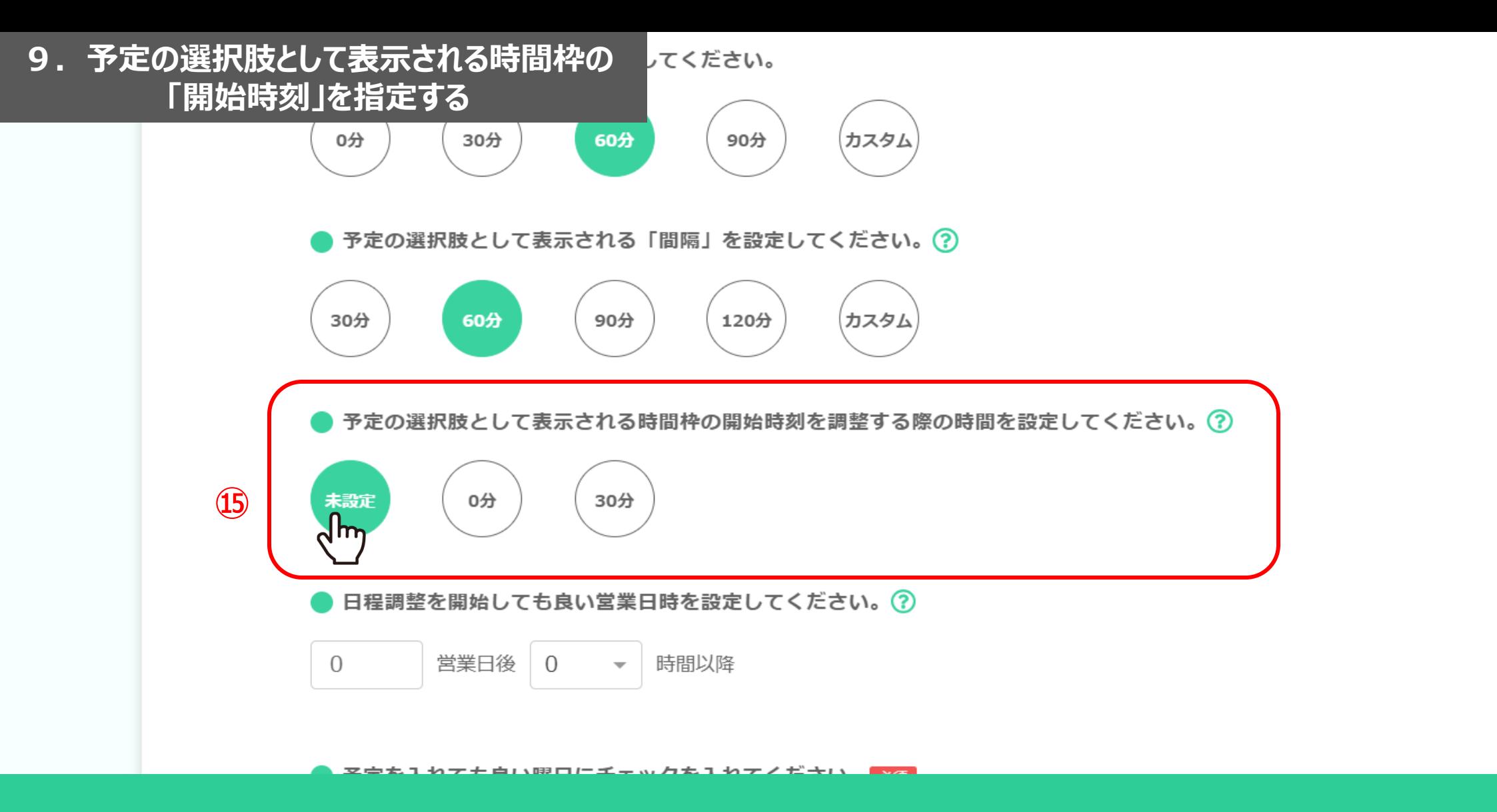

⑮予定の選択肢として表示される時間枠の「開始時刻」を指定すると、 ゲストが予定を選択する際に表示される選択肢の「開始時刻」が「10:10」など、 中途半端な数字となるのを防ぐことができます。

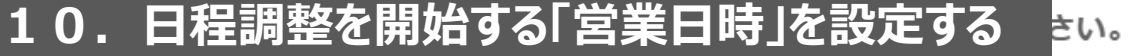

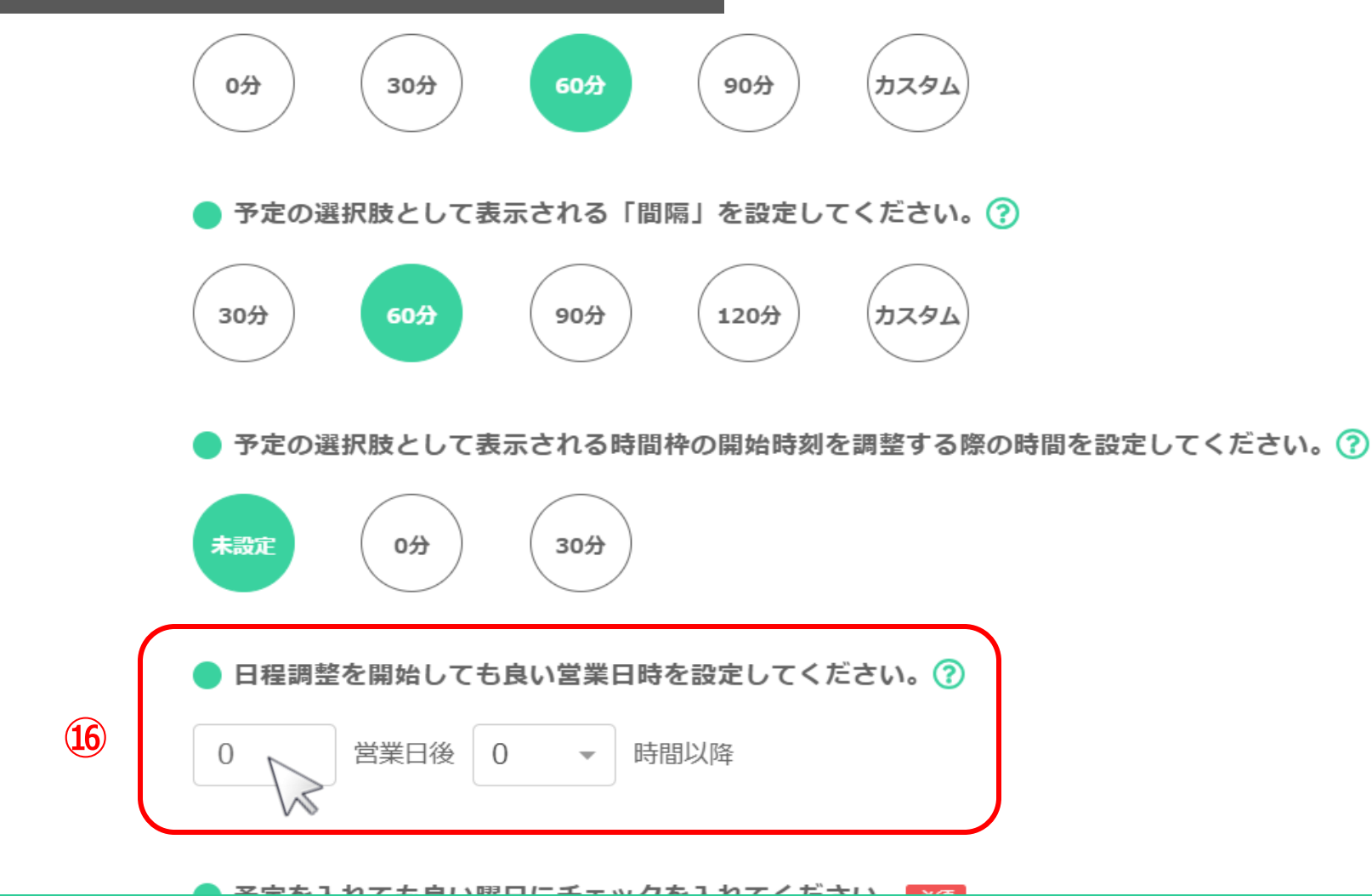

⑯日程調整を開始しても良い「営業日時」を設定すると、 ゲストが日程調整を選択する際に表示される期間の「開始日時」を調整することができます。 翌営業日以降の空いている営業日時から予定を入れて欲しい場合などにご活用頂けます。

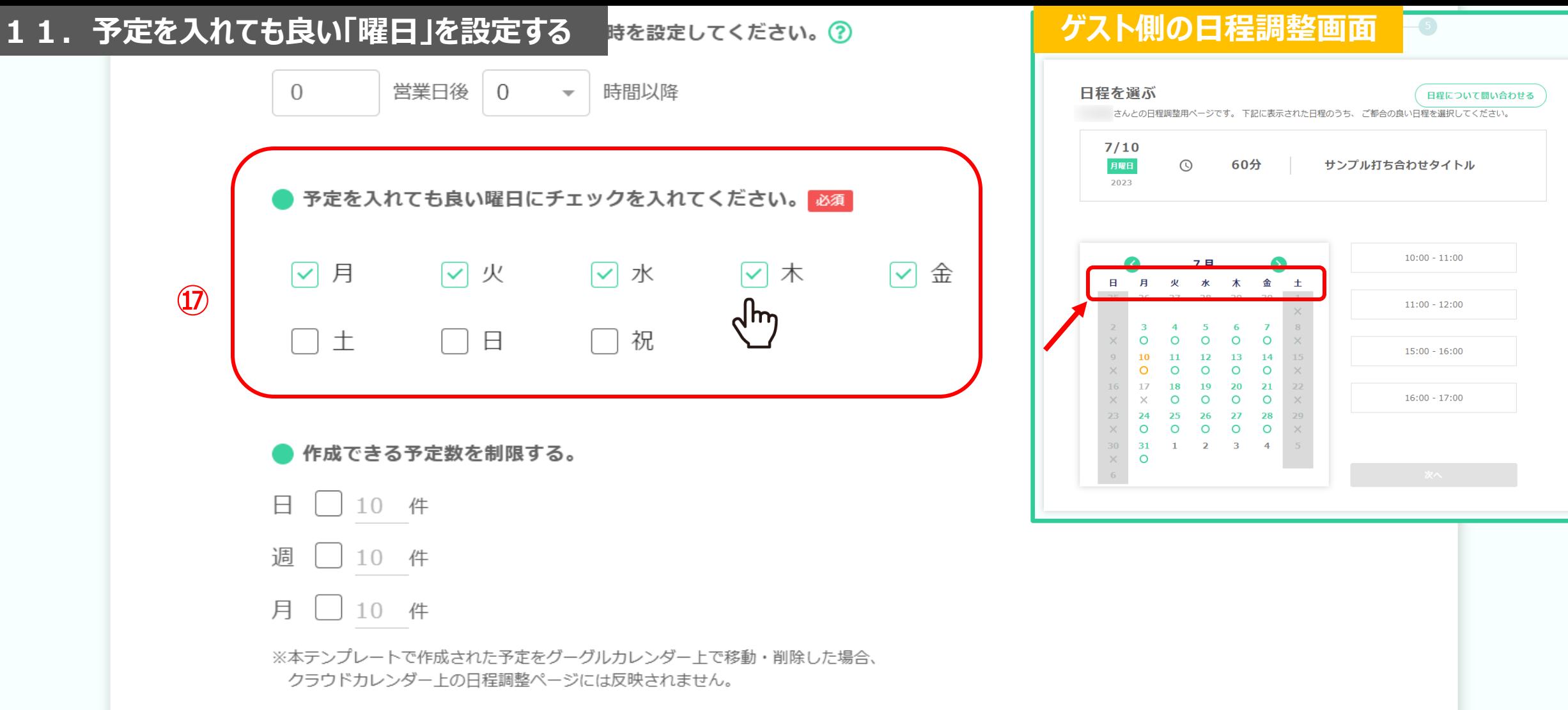

⑰予定を入れても良い曜日は、CrowdCalendarでは「営業日」として利用します。

初期設定では月~金の平日になっておりますので、営業日が異なる場合は、曜日の変更をお願い致します。 ※チェックを外すとゲスト側の日程調整画面では背景がグレーになります。 1980年 - 1980年 - 1980年 - 1980年 - 1980年 - 1980年 - 1980年 - 1980年 - 19

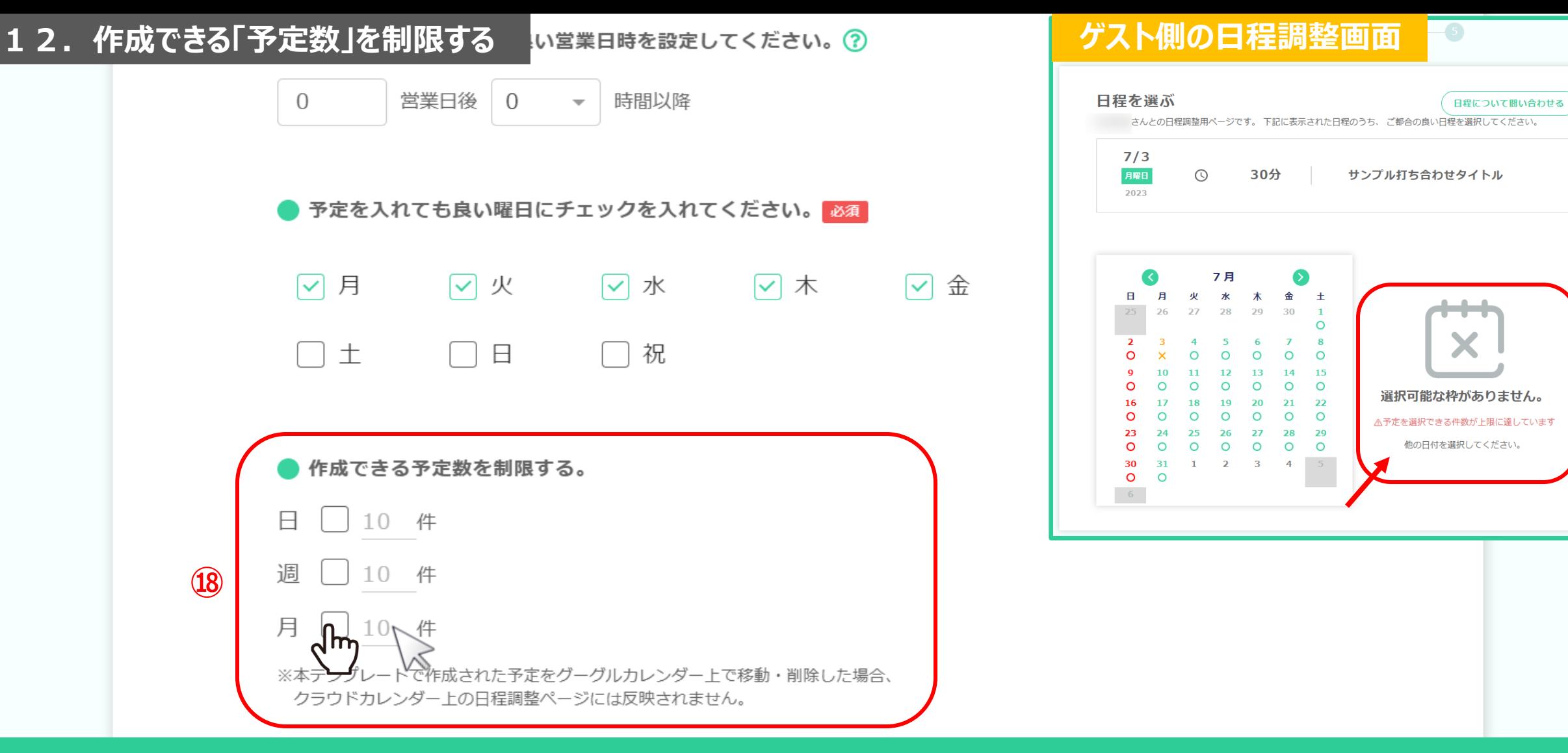

⑱日・週・月毎に、日程調整される「予定の数」を制限することができます。

※上限に達した場合は、ゲスト側の日程調整画面には「予定を選択できる件数が上限に達しています」と表示されます。 1度日程調整された後にGoogleカレンダー側で予定を削除した場合でも、 こちらのカウントは減りません。 2020年 - 2020年 - 2020年 - 2020年 - 2020年 - 2020年 - 2020年 - 2020年 - 2020年 - 2020年 - 2020年 - 20

### **13.ゲストに入力してもらう項目を設定する** $\Box$ 10 件  $\mathbf{I}$ 调 10 件 月  $104$

※本テンプレートで作成された予定をグーグルカレンダー上で移動・削除した場合、 クラウドカレンダー上の日程調整ページには反映されません。

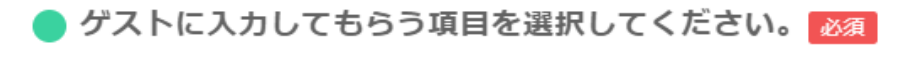

|√ 会社名 |√ お名前 |√ メールアドレス | 電話番号 備考 ※会社名、お名前、メールアドレ<v> 7mm<br />
話番号にチェックを入れるとゲストの必須項目になります

▶ 予定が入った際にBCCで通知するメールアドレスを入力してください。

OOO@example.com

+ 追加する

**⑲**

#### **ゲスト側の日程調整画面**  $-5)$

#### 日程を確認する

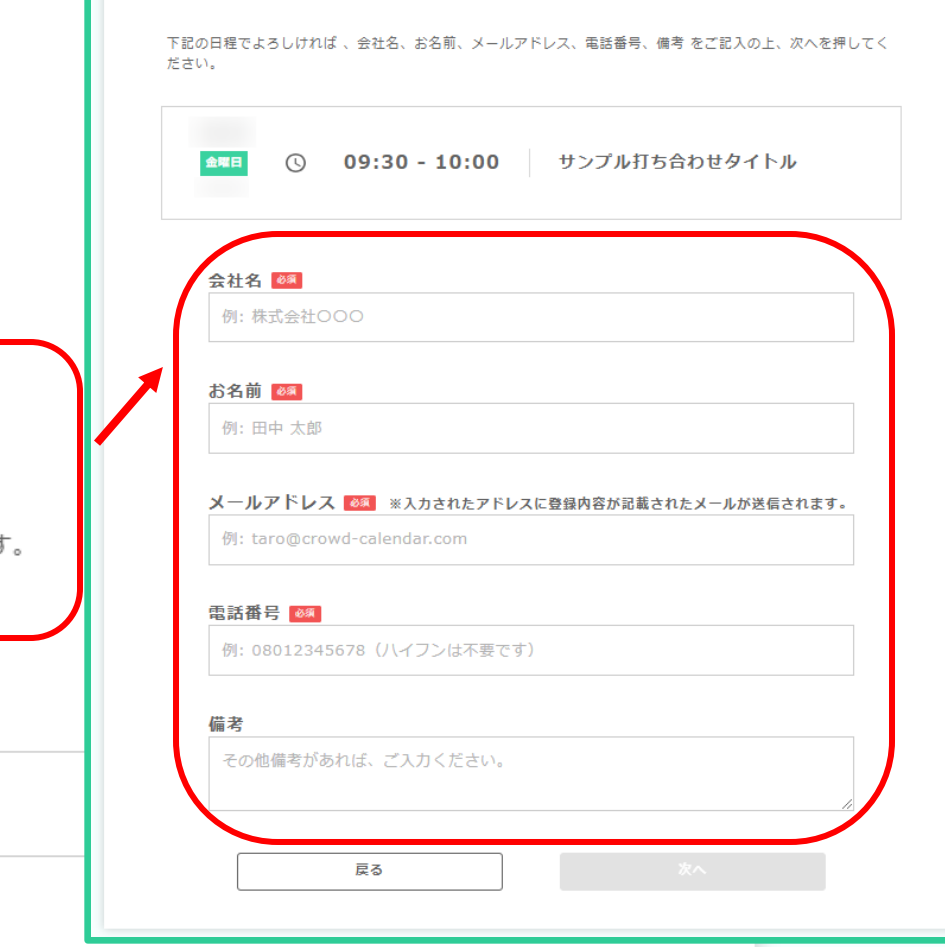

## ⑲ゲストに入力してもらう項目を選択すると、 ゲストが日程調整を行う際に、ゲストの情報を入力して頂くことができます。

※会社名、お名前、メールアドレス、電話番号にチェックを入れると ゲストの入力が必須になります。 <sup>21</sup>

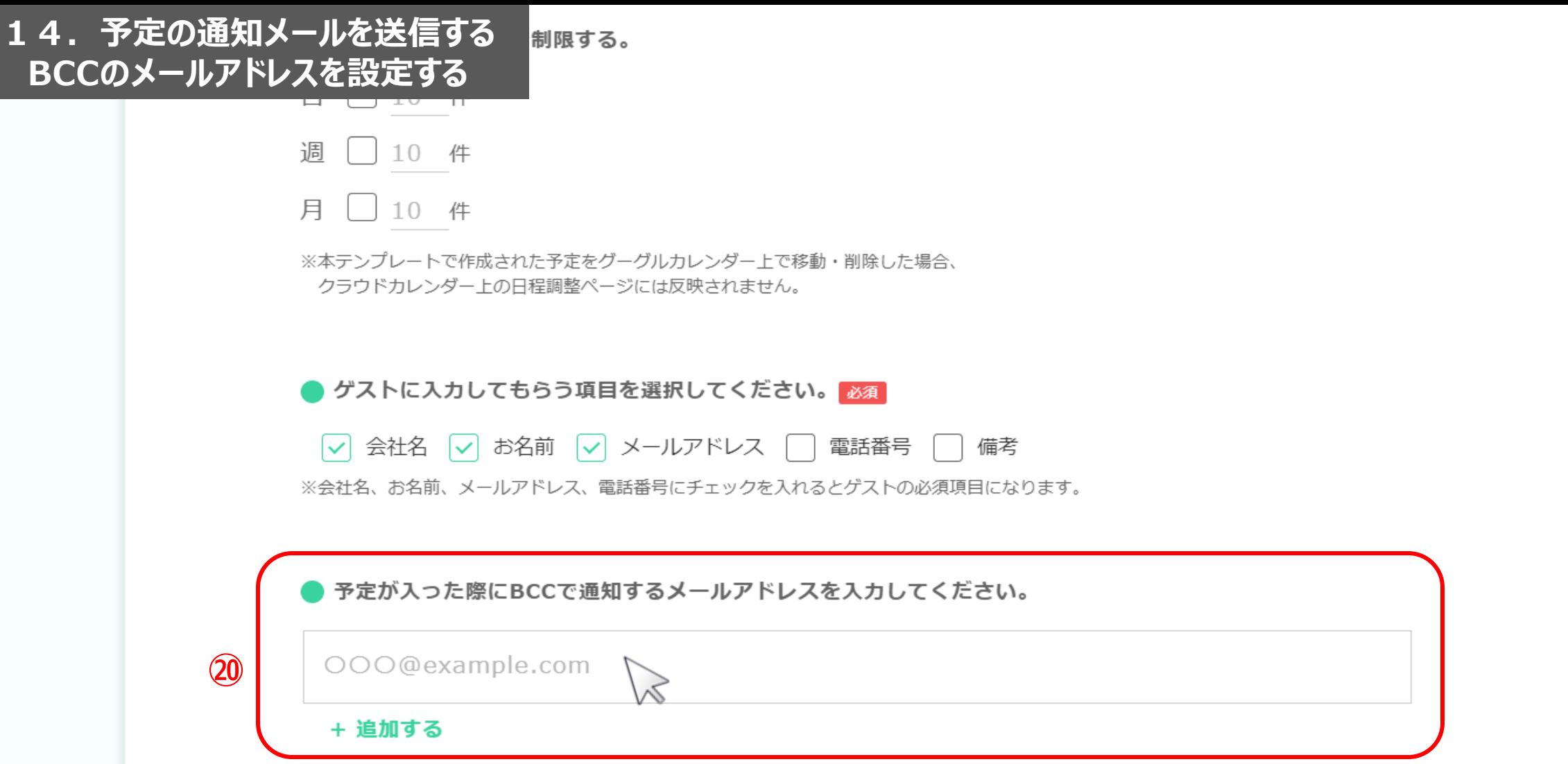

⑳予定が入った際の通知メールは、CrowdCalendarのテンプレートを作成したホストのメールアドレスにのみ送信されます。 予定を入れるカレンダーに設定した方全てに通知メールの送信が必要な場合は、 BCCの設定をお願い致します。

#### **15.日程調整用のURLをカスタマイズする**メールアドレスを入力してください。

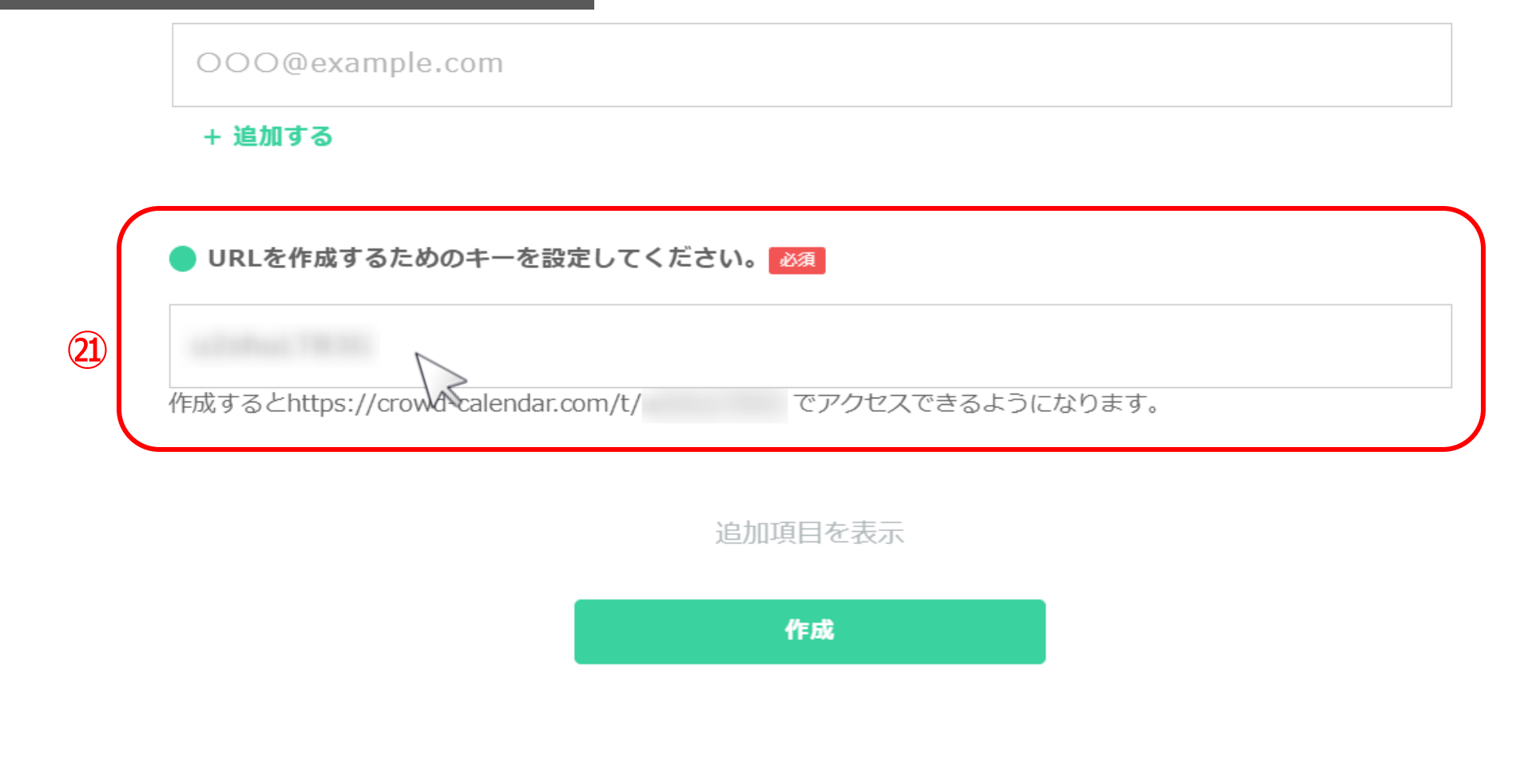

㉑ゲストに共有するための日程調整用のURLは自動で発行されますが、 カスタマイズすることもできます。

> ※1度作成したことがあるキーでも、テンプレートが削除済みで 他の方も利用していない場合であれば再度使用できます。 <sup>23</sup>

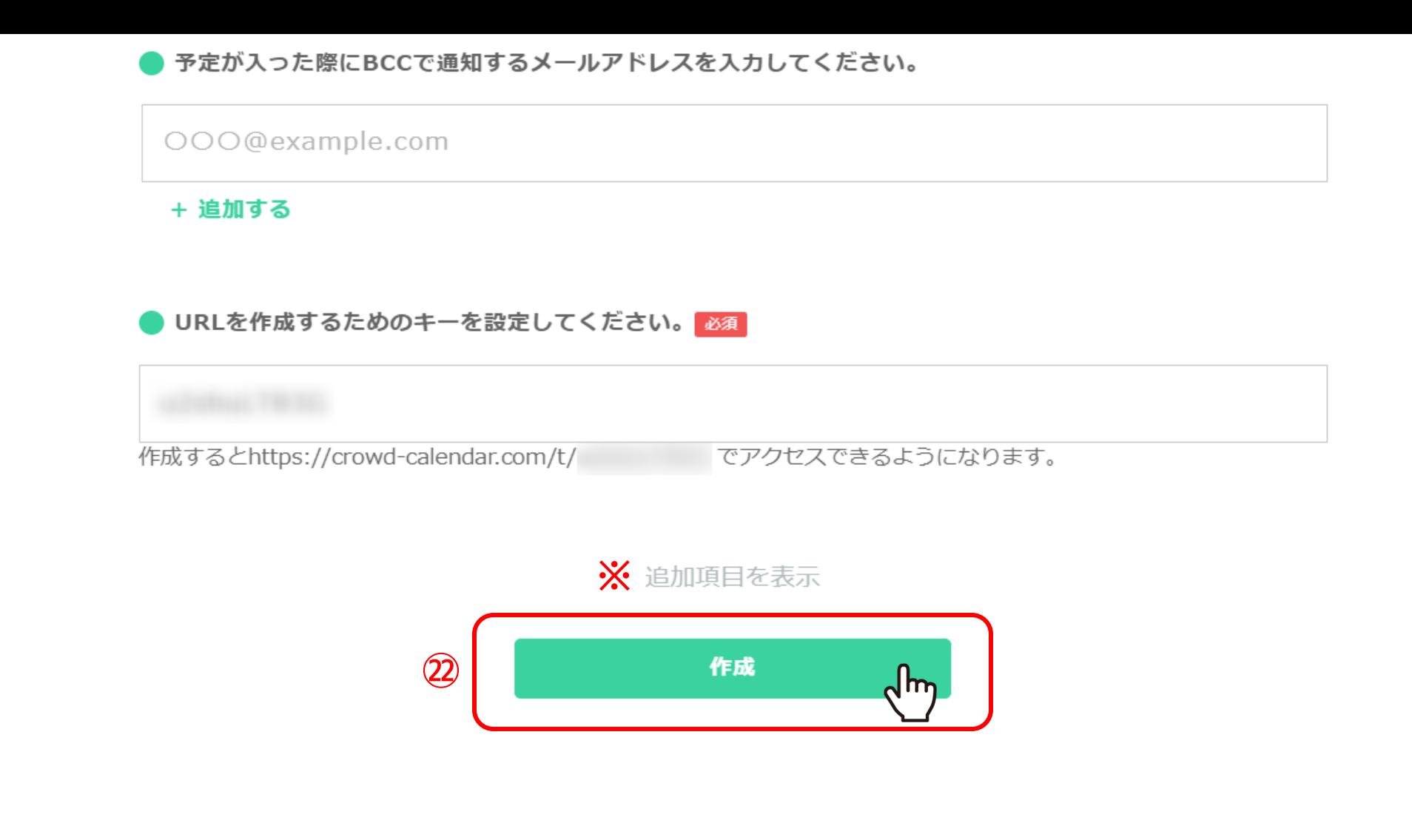

②最後に「作成」をクリックします。

※さらにカスタマイズを進める場合は「追加項目を表示」をクリックします。 これ以降のカスタマイズ方法は別のマニュアルでご案内しております。 <sup>24</sup>